# Section 12 Retirement Reporting

The following instructions explain how to submit a deposit and service report as well as a request for additional information in ESS.

## **Deposit and Service Report**

## **Step 1**

You will receive an email when a deposit and service report is ready to complete.

To access the report from the home page:

- 1. Click on "Deposit & Service Reports" in the banner menu, or
- 2. Click on "Deposit & Service" in the Outstanding Reports section.

This will take you to the Reports To Be Completed tab on the Deposit and Service Report screen shown on the next page.

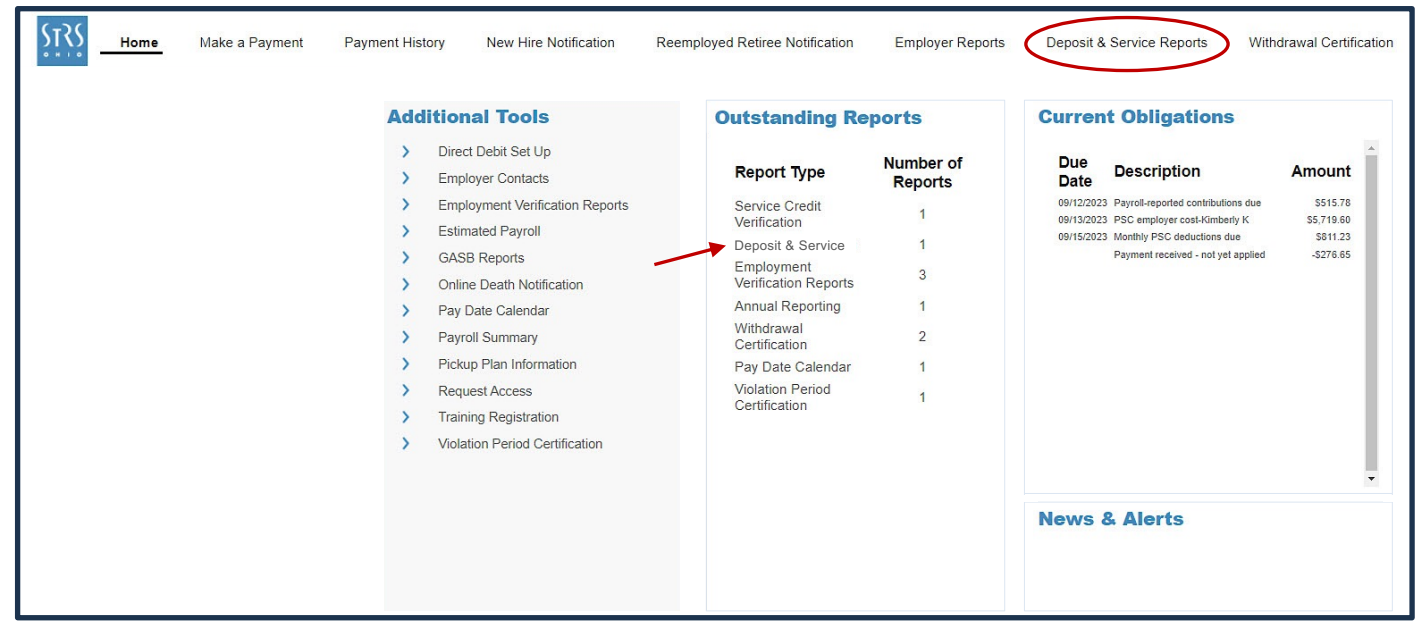

## **Step 2**

Click on the employee's SSN to open the report. This will take you to the screen shown on the next page.

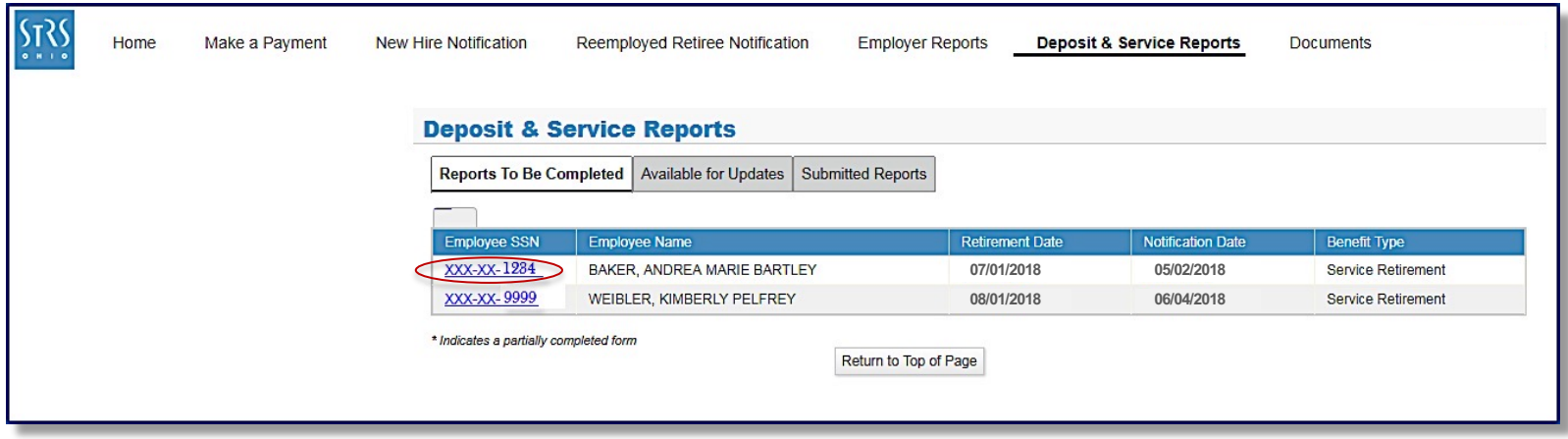

#### *Navigation Notes*

- You will automatically be taken to the Reports To Be Completed tab when you access a deposit and service report from the home page.
- The Available for Updates tab contains submitted reports that can be corrected if needed. **Important:** Only click on reports in this tab if you are submitting a revised deposit and service report.
- The Submitted Reports tab contains submitted reports that are available for viewing or printing.
- You may notice two reports are available for the same member. When a member's retirement effective date is between Aug. 1 and Oct. 1, STRS Ohio requires you to complete a deposit and service report for the current year and prior fiscal year while the annual report is being processed.

## **Step 3**

Complete each section of the report.

#### **Earnings**

- 1. Compensation earned during the fiscal year under the most recent contract.
- 2. Any amounts earned during the fiscal year that were included in the annual report for work under a prior year contract. Only complete this line for members whose contracts cross fiscal years and who work in July.
- 3. Any amount reported and/or paid in the current year that was earned in the prior fiscal year and not backposted. Do not include accrued contributions.

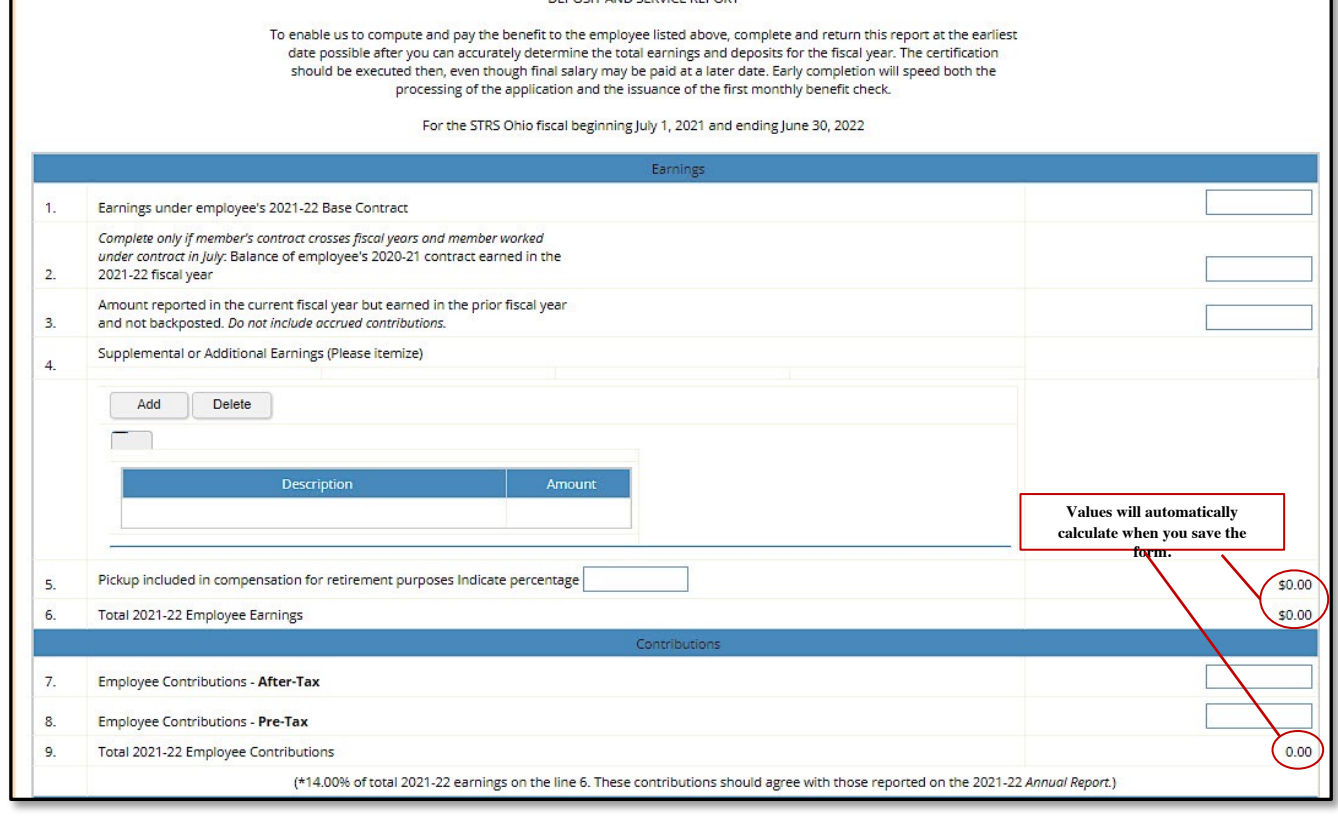

DEPOSIT AND SERVICE REPORT

#### *Partial screen*

- 4. Any supplemental earnings paid in addition to the regular contract. List and describe each supplemental earning and enter the amount earned.
- 5. The percentage of pickup **only if** included in compensation for retirement purposes (pickup-on-pickup).
- 6. Total member earnings.

#### **Contributions**

- 7. Taxed contributions reported as after-tax during the fiscal year.
- 8. Pretax contributions reported as tax-deferred during the fiscal year.
- 9. 14% of total earnings (line 6 multiplied by 14%).

#### **Step 3 continued on next page.**

### **Step 3** *(continued)*

#### **Service Credit and Contract Information**

- 10. Service credit earned by the member during the fiscal year.
- 11. Last pay date that payment was or will be issued to the member.
- 12. Last date the member worked, including any paid sick leave or vacation days used (other than severance pay for unused benefits).
- 13. Position held by the member during the fiscal year.
- 14. Most recent contract salary.
- 15. Month and day service was contracted to begin and end, and number of days in contract.
- 16. Percentage increase generally granted to teaching members from previous year to current year.

#### **Contact Information/ Certification**

- 17. Treasurer or other fiscal officer authorized to certify the report.
- 18. Phone number for any necessary follow-up.

#### **Comments**

Provide any information necessary to process the account.

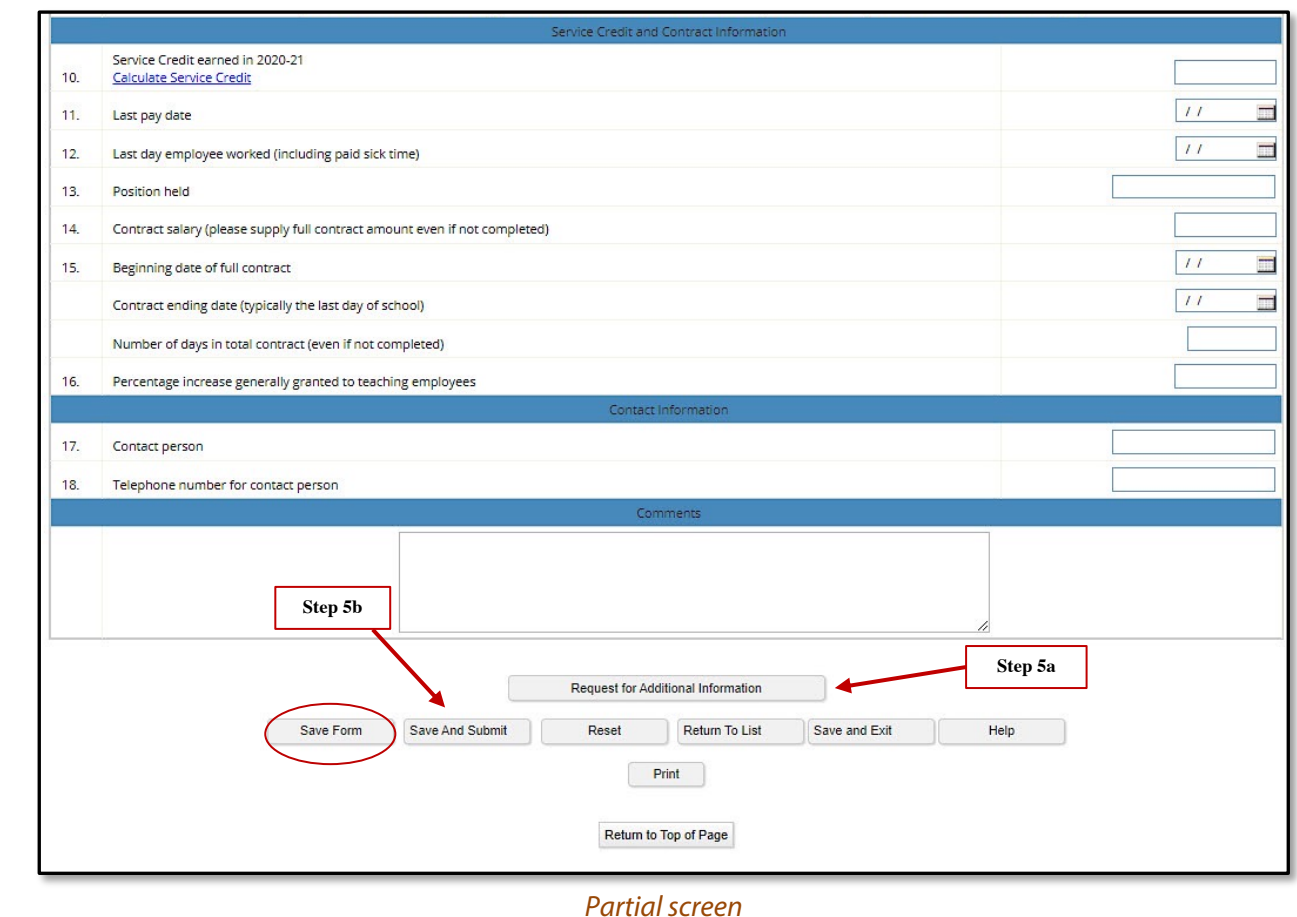

#### **Step 4**

Click "Save Form" when finished entering information. Then go to Step 5a **or** Step 5b based on the situation.

#### **Step 5a**

If the member had supplemental contracts or additional earnings in the past five fiscal years **or** has a contract that crosses fiscal years, click "Request for Additional Information." This will take you to Step 1 of Completing a Request for Additional Information on the next page.

#### **Step 5b**

If you do not need to complete a request for additional information, click "Save and Submit" to submit the report.

## **Request for Additional Information**

If a member had supplemental contracts or additional earnings in the past five fiscal years **or** has a contract that crosses fiscal years, you need to complete a request for additional information after you complete the deposit and service report.

## **Step 1**

After completing Step 5a on the previous page, you will be taken to the Request for Additional Information screen. Complete each section of the report for each applicable fiscal year.

#### **General Information**

- 1. The position the member held for the respective fiscal year.
- 2. The amount of the member's full contract, even if not completed.
- 3. Deducted amount for boardapproved docked days or unearned contract amounts.
- 4. Any amount reported and/or paid in the current year that was earned in the prior fiscal year and not backposted. Do not include accrued contributions.
- 5. The beginning date of the respective contract.
- 6. The ending date of the respective contract.
- 7. The number of days in the member's full contract.

**Step 1 continued on next page.**

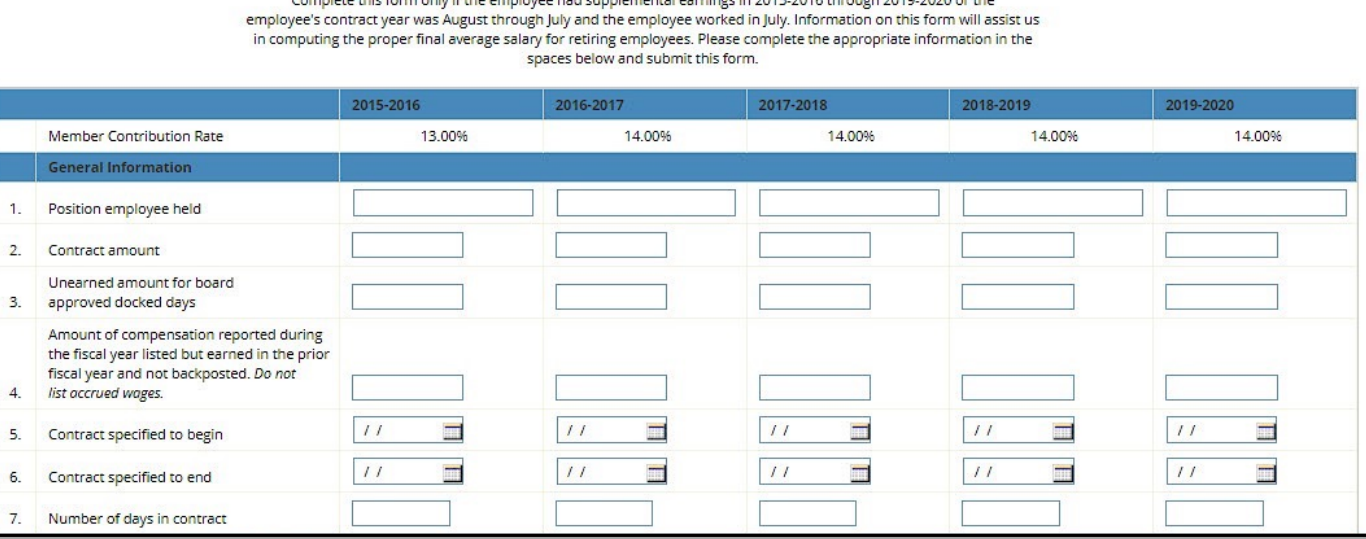

**Request for Additional Information** Complete this form only if the employee had cups loggeretal excelses in 2015 2016 through 2010 2020 or the

*Partial screen*

### **Supplemental or Additional Earnings**

- 8. The percentage of pickup **only if** included in compensation for retirement purposes (pickup-on-pickup).
- 9. Compensation for days worked outside the beginning and ending contract dates.
- 10. Any supplemental earnings. Provide brief description of each.
- 11. Any amounts earned during the fiscal year that were included in the annual report for work under a prior year contract. Only complete this line for members whose contracts cross fiscal years and who work in July.

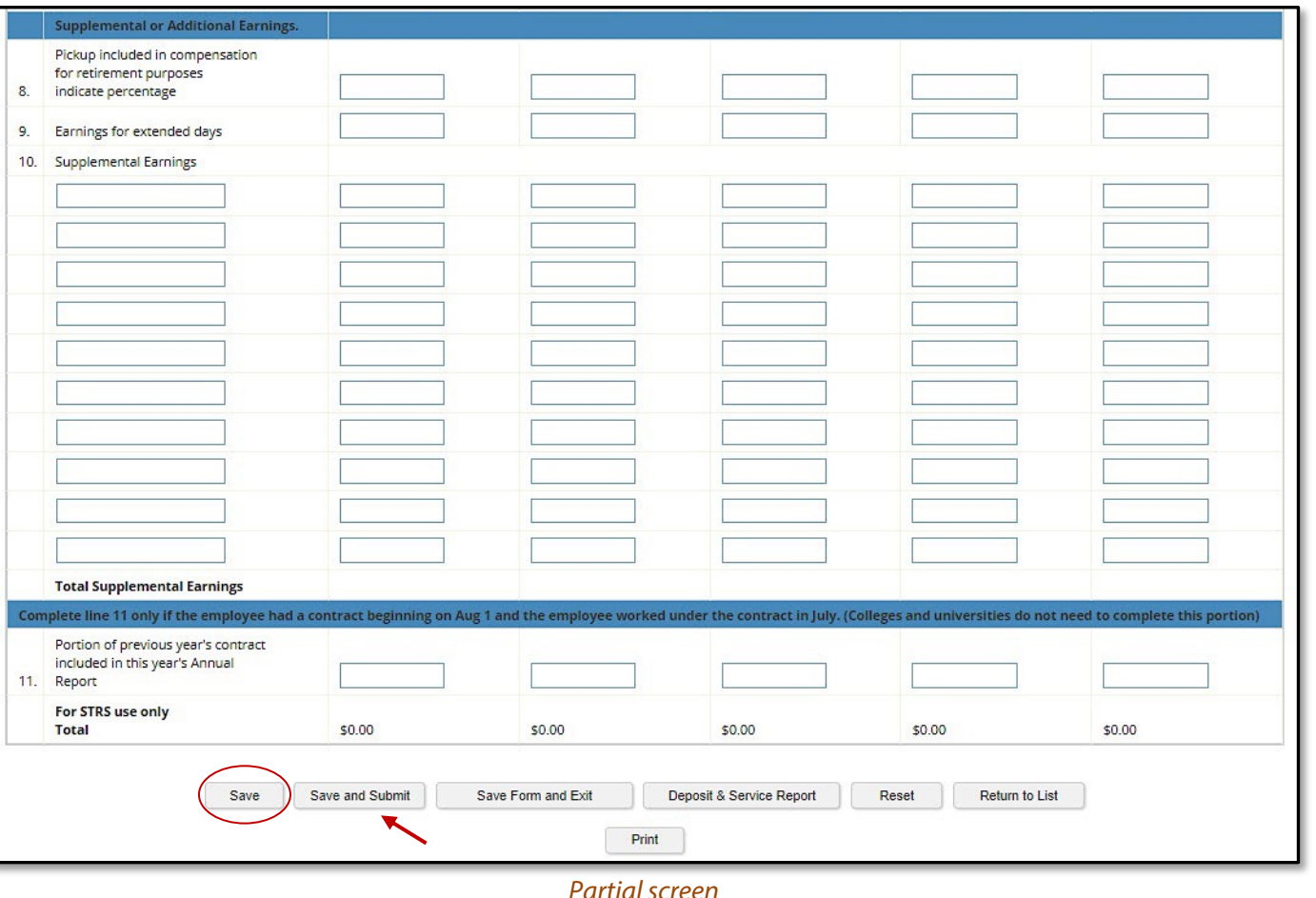

## **Step 2**

Click "Save" to save data for the request for additional information.

## **Step 3**

If you are ready to submit **both** the deposit and service report and request for additional information, click "Save and Submit." **Your reports will not be submitted until you complete this action.** Please note:

- If you need to return to the deposit and service report to make corrections before submitting, click "Deposit & Service Report."
- If you need to start over, click "Reset." **Caution:** This will delete all data you have entered.
- To print a copy for your files, click "Print."

# 50-368, 10/23/30